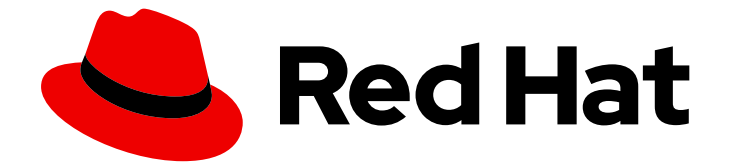

# Red Hat OpenShift Data Foundation 4.12

# Deploying OpenShift Data Foundation in external mode

Instructions for deploying OpenShift Data Foundation to use an external Red Hat Ceph Storage cluster and IBM FlashSystem.

Last Updated: 2024-03-06

# Red Hat OpenShift Data Foundation 4.12 Deploying OpenShift Data Foundation in external mode

Instructions for deploying OpenShift Data Foundation to use an external Red Hat Ceph Storage cluster and IBM FlashSystem.

### Legal Notice

Copyright © 2024 Red Hat, Inc.

The text of and illustrations in this document are licensed by Red Hat under a Creative Commons Attribution–Share Alike 3.0 Unported license ("CC-BY-SA"). An explanation of CC-BY-SA is available at

http://creativecommons.org/licenses/by-sa/3.0/

. In accordance with CC-BY-SA, if you distribute this document or an adaptation of it, you must provide the URL for the original version.

Red Hat, as the licensor of this document, waives the right to enforce, and agrees not to assert, Section 4d of CC-BY-SA to the fullest extent permitted by applicable law.

Red Hat, Red Hat Enterprise Linux, the Shadowman logo, the Red Hat logo, JBoss, OpenShift, Fedora, the Infinity logo, and RHCE are trademarks of Red Hat, Inc., registered in the United States and other countries.

Linux ® is the registered trademark of Linus Torvalds in the United States and other countries.

Java ® is a registered trademark of Oracle and/or its affiliates.

XFS ® is a trademark of Silicon Graphics International Corp. or its subsidiaries in the United States and/or other countries.

MySQL<sup>®</sup> is a registered trademark of MySQL AB in the United States, the European Union and other countries.

Node.js ® is an official trademark of Joyent. Red Hat is not formally related to or endorsed by the official Joyent Node.js open source or commercial project.

The OpenStack ® Word Mark and OpenStack logo are either registered trademarks/service marks or trademarks/service marks of the OpenStack Foundation, in the United States and other countries and are used with the OpenStack Foundation's permission. We are not affiliated with, endorsed or sponsored by the OpenStack Foundation, or the OpenStack community.

All other trademarks are the property of their respective owners.

### Abstract

Read this document for instructions on installing Red Hat OpenShift Data Foundation 4.12 to use an external Red Hat Ceph Storage cluster or IBM FlashSystem.

# Table of Contents

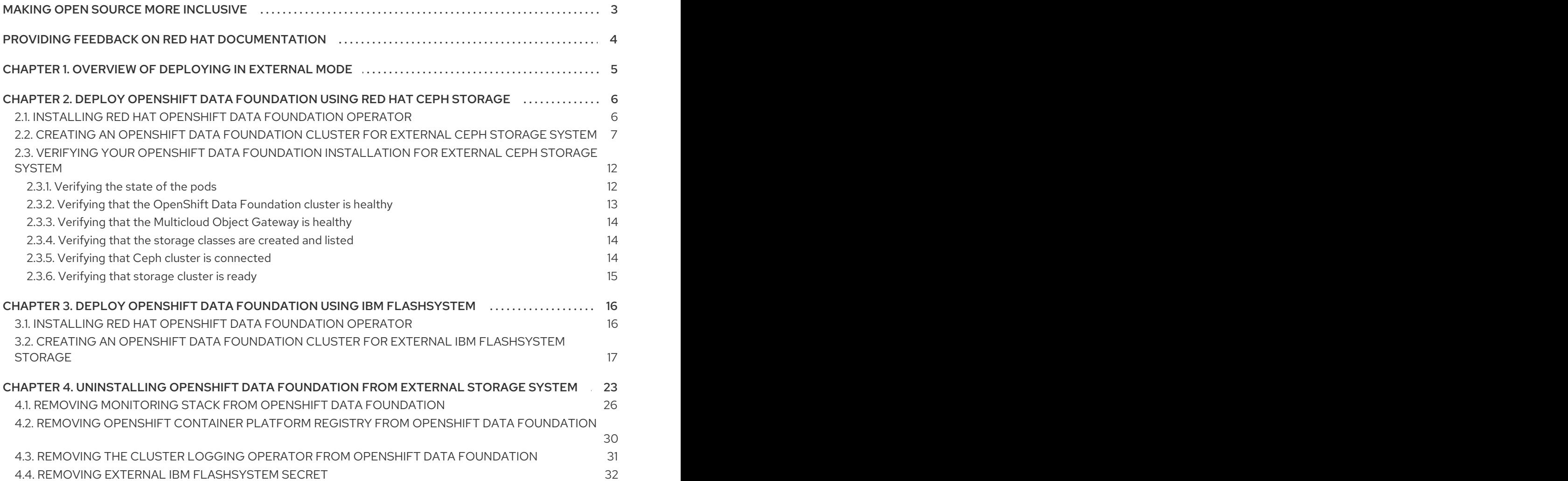

# MAKING OPEN SOURCE MORE INCLUSIVE

<span id="page-6-0"></span>Red Hat is committed to replacing problematic language in our code, documentation, and web properties. We are beginning with these four terms: master, slave, blacklist, and whitelist. Because of the enormity of this endeavor, these changes will be implemented gradually over several upcoming releases. For more details, see our CTO Chris Wright's [message](https://www.redhat.com/en/blog/making-open-source-more-inclusive-eradicating-problematic-language) .

# <span id="page-7-0"></span>PROVIDING FEEDBACK ON RED HAT DOCUMENTATION

We appreciate your input on our documentation. Do let us know how we can make it better.

To give feedback, create a Bugzilla ticket:

- 1. Go to the [Bugzilla](https://bugzilla.redhat.com/enter_bug.cgi?product=Red Hat OpenShift Data Foundation) website.
- 2. In the Component section, choose documentation.
- 3. Fill in the Description field with your suggestion for improvement. Include a link to the relevant part(s) of documentation.
- 4. Click Submit Bug.

# <span id="page-8-0"></span>CHAPTER 1. OVERVIEW OF DEPLOYING IN EXTERNAL MODE

Red Hat OpenShift Data Foundation can make services from an external Red Hat Ceph Storage cluster or use IBM FlashSystems available for consumption through OpenShift Container Platform clusters running on the following platforms:

- VMware vSphere
- Bare metal
- Red Hat OpenStack platform (Technology Preview)
- IBM Power
- IBM Z infrastructure

See Planning your [deployment](https://access.redhat.com/documentation/en-us/red_hat_openshift_data_foundation/4.12/html/planning_your_deployment/index) for more information.

For instructions regarding how to install a RHCS cluster, see the [installation](https://access.redhat.com/documentation/en-us/red_hat_ceph_storage/) guide.

Follow these steps to deploy OpenShift Data Foundation in external mode:

- 1. Deploy the following:
	- Deploy OpenShift Data [Foundation](https://access.redhat.com/documentation/en-us/red_hat_openshift_data_foundation/4.12/html-single/deploying_openshift_data_foundation_in_external_mode/index#deploy-openshift-data-foundation-using-red-hat-ceph-storage) using Red Hat Ceph Storage .
	- Deploy OpenShift Data Foundation using IBM [FlashSystem](https://access.redhat.com/documentation/en-us/red_hat_openshift_data_foundation/4.12/html-single/deploying_openshift_data_foundation_in_external_mode/index#deploy-openshift-data-foundation-using-ibm-flashsystem) .

#### Disaster recovery requirements [Technology Preview]

Disaster Recovery features supported by Red Hat OpenShift Data Foundation require all of the following prerequisites to successfully implement a disaster recovery solution:

- A valid Red Hat OpenShift Data Foundation Advanced subscription
- A valid Red Hat Advanced Cluster Management for Kubernetes subscription

For more information, see the [knowledgebase](https://access.redhat.com/articles/6932811) article on OpenShift Data Foundation subscriptions .

For detailed disaster recovery solution requirements, see Configuring OpenShift Data Foundation Disaster Recovery for OpenShift Workloads guide, and *Requirements and [recommendations](https://access.redhat.com/documentation/en-us/red_hat_openshift_data_foundation/4.12/html-single/configuring_openshift_data_foundation_disaster_recovery_for_openshift_workloads/index)* section of the [Install](https://access.redhat.com/documentation/en-us/red_hat_advanced_cluster_management_for_kubernetes/2.7/html/install/installing#requirements-and-recommendations) guide in Red Hat Advanced Cluster Management for Kubernetes documentation.

# <span id="page-9-0"></span>CHAPTER 2. DEPLOY OPENSHIFT DATA FOUNDATION USING RED HAT CEPH STORAGE

Red Hat OpenShift Data Foundation can make services from an external Red Hat Ceph Storage cluster available for consumption through OpenShift Container Platform clusters. You need to install the OpenShift Data Foundation operator and then create OpenShift Data Foundation cluster for external Ceph storage system.

# <span id="page-9-1"></span>2.1. INSTALLING RED HAT OPENSHIFT DATA FOUNDATION **OPFRATOR**

You can install Red Hat OpenShift Data Foundation Operator using the Red Hat OpenShift Container Platform Operator Hub.

#### **Prerequisites**

- Access to an OpenShift Container Platform cluster using an account with **cluster-admin** and operator installation permissions.
- For additional resource requirements, see the Planning your [deployment](https://access.redhat.com/documentation/en-us/red_hat_openshift_data_foundation/4.12/html-single/planning_your_deployment/index) guide.

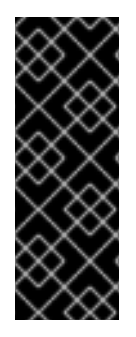

#### IMPORTANT

When you need to override the cluster-wide default node selector for OpenShift Data Foundation, you can use the following command to specify a blank node selector for the **openshift-storage** namespace (create **openshift-storage** namespace in this case):

\$ oc annotate namespace openshift-storage openshift.io/node-selector=

#### Procedure

- 1. Log in to the OpenShift Web Console.
- 2. Click Operators **→** OperatorHub.
- 3. Scroll or type **OpenShift Data Foundation** into the Filter by keyword box to find the OpenShift Data Foundation Operator.
- 4. Click Install.
- 5. Set the following options on the Install Operator page:
	- a. Update Channel as stable-4.12.
	- b. Installation Mode as A specific namespace on the cluster.
	- c. Installed Namespace as Operator recommended namespace openshift-storage. If Namespace **openshift-storage** does not exist, it is created during the operator installation.
	- d. Select Approval Strategy as Automatic or Manual. If you select Automatic updates, then the Operator Lifecycle Manager (OLM) automatically upgrades the running instance of your Operator without any intervention.

If you select Manual updates, then the OLM creates an update request. As a cluster administrator, you must then manually approve that update request to update the Operator to a newer version.

- e. Ensure that the Enable option is selected for the Console plugin.
- f. Click Install.

#### Verification steps

- After the operator is successfully installed, a pop-up with a message, **Web console update is** available appears on the user interface. Click Refresh web console from this pop-up for the console changes to reflect.
- In the Web Console:
	- o Navigate to Installed Operators and verify that the OpenShift Data Foundation Operator shows a green tick indicating successful installation.
	- Navigate to Storage and verify if Data Foundation dashboard is available.

### <span id="page-10-0"></span>2.2. CREATING AN OPENSHIFT DATA FOUNDATION CLUSTER FOR EXTERNAL CEPH STORAGE SYSTEM

You need to create a new OpenShift Data Foundation cluster after you install OpenShift Data Foundation operator on OpenShift Container Platform deployed on VMware vSphere or userprovisioned bare metal infrastructures.

#### **Prerequisites**

- A valid Red Hat OpenShift Data Foundation Advanced subscription. To know how subscriptions for OpenShift Data Foundation work, see [knowledgebase](https://access.redhat.com/articles/6932811) article on OpenShift Data Foundation subscriptions.
- Ensure the OpenShift Container Platform version is 4.12 or above before deploying OpenShift Data Foundation 4.12.
- OpenShift Data Foundation operator must be installed. For more [information,](https://access.redhat.com/documentation/en-us/red_hat_openshift_data_foundation/4.12/html-single/deploying_openshift_data_foundation_in_external_mode/index#installing-openshift-data-foundation-operator-using-the-operator-hub_ceph-external) see Installing OpenShift Data Foundation Operator using the Operator Hub.
- To check the supportability and interoperability of Red Hat Ceph Storage (RHCS) with Red Hat OpenShift Data Foundation in external mode, go to the lab Red Hat OpenShift Data Foundation Supportability and [Interoperability](https://access.redhat.com/labs/odfsi) Checker.
	- Select Service Type as **ODF as Self-Managed Service**.
	- o Select appropriate Version from the drop down.
	- On Versions tab, click Supported RHCS versions in the External Modetab.
- If you have updated the Red Hat Ceph Storage cluster from a version lower than 4.1.1 to the latest release and is not a freshly deployed cluster, you must manually set the application type for CephFS pool on the Red Hat Ceph Storage cluster to enable CephFS PVC creation in external mode.

For more details, see [Troubleshooting](https://access.redhat.com/documentation/en-us/red_hat_openshift_data_foundation/4.12/html-single/troubleshooting_openshift_data_foundation/index#troubleshooting-cephfs-pvc-creation-in-external-mode_rhodf) CephFS PVC creation in external mode .

7

- Red Hat Ceph Storage must have Ceph Dashboard installed and configured. For more information, see Ceph [Dashboard](https://access.redhat.com/documentation/en-us/red_hat_ceph_storage/4/html/dashboard_guide/ceph-dashboard-installation-and-access) installation and access .
- It is recommended that the external Red Hat Ceph Storage cluster has the PG Autoscaler enabled. For more information, see The [placement](https://access.redhat.com/documentation/en-us/red_hat_ceph_storage/4/html/installation_guide/installing-red-hat-ceph-storage-using-ansible#the-placement-group-autoscaler_install) group autoscaler section in the Red Hat Ceph Storage documentation.
- The external Ceph cluster should have an existing RBD pool pre-configured for use. If it does not exist, contact your Red Hat Ceph Storage administrator to create one before you move ahead with OpenShift Data Foundation deployment. Red Hat recommends to use a separate pool for each OpenShift Data Foundation cluster.
- Optional: If there is a zonegroup created apart from the default zonegroup, you need to add the hostname, **rook-ceph-rgw-ocs-external-storagecluster-cephobjectstore.openshiftstorage.svc** to the zonegroup as OpenShift Data Foundation sends S3 requests to the RADOS Object Gateways (RGWs) with this hostname. For more information, see the Red Hat Knowledgebase solution Ceph - How to add hostnames in RGW [zonegroup?](https://access.redhat.com/solutions/3215251) .

#### Procedure

- 1. Click Operators **→** Installed Operatorsto view all the installed operators. Ensure that the Project selected is **openshift-storage**.
- 2. Click OpenShift Data Foundation and then click Create StorageSystem.
- 3. In the Backing storage page, select the following options:
	- a. Select Full deployment for the Deployment type option.
	- b. Select Connect an external storage platformfrom the available options.
	- c. Select Red Hat Ceph Storagefor Storage platform.
	- d. Click Next.
- 4. In the Connection details page, provide the necessary information:
	- a. Click on the Download Script link to download the python script for extracting Ceph cluster details.
	- b. For extracting the Red Hat Ceph Storage (RHCS) cluster details, contact the RHCS administrator to run the downloaded python script on a Red Hat Ceph Storage node with the **admin key**.
		- i. Run the following command on the RHCS node to view the list of available arguments:

# python3 ceph-external-cluster-details-exporter.py --help

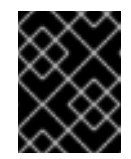

#### IMPORTANT

Use **python** instead of **python3** if the Red Hat Ceph Storage 4.x cluster is deployed on Red Hat Enterprise Linux 7.x (RHEL 7.x) cluster.

You can also run the script from inside a MON container (containerized deployment) or from a MON node (RPM deployment).

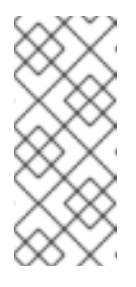

Use the **yum install cephadm** command and then the **cephadm** command to deploy your RHCS cluster using containers. You must pull the RHCS container images using the **cephadm** command, rather than using **yum** for installing the Ceph packages onto nodes. For more information, see RHCS product [documentation.](https://access.redhat.com/documentation/en-us/red_hat_ceph_storage/5/html-single/installation_guide/index)

ii. To retrieve the external cluster details from the RHCS cluster, run the following command:

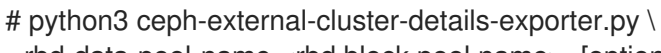

**NOTE** 

--rbd-data-pool-name <rbd block pool name> [optional arguments]

For example:

# python3 ceph-external-cluster-details-exporter.py --rbd-data-pool-name ceph-rbd - monitoring-endpoint xxx.xxx.xxx.xxx --monitoring-endpoint-port xxxx --rgw-endpoint xxx.xxx.xxx.xxx:xxxx --run-as-user client.ocs

In this example,

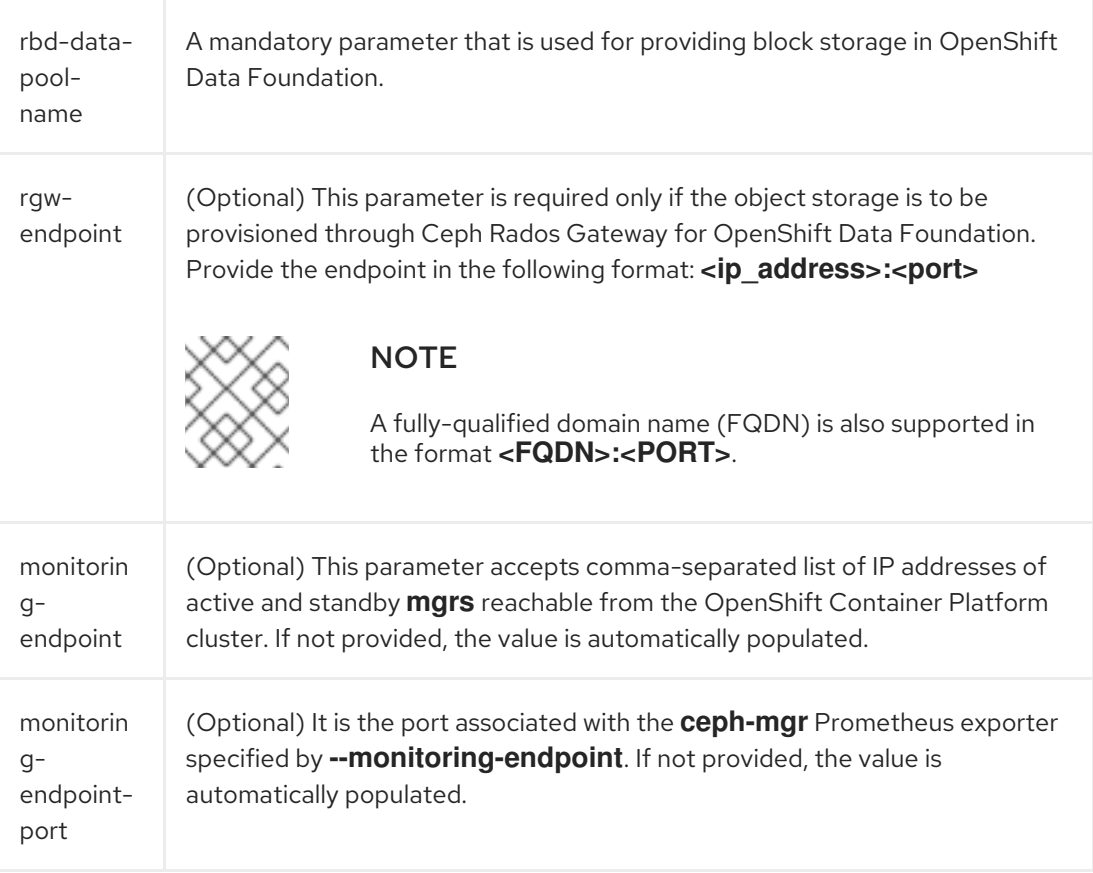

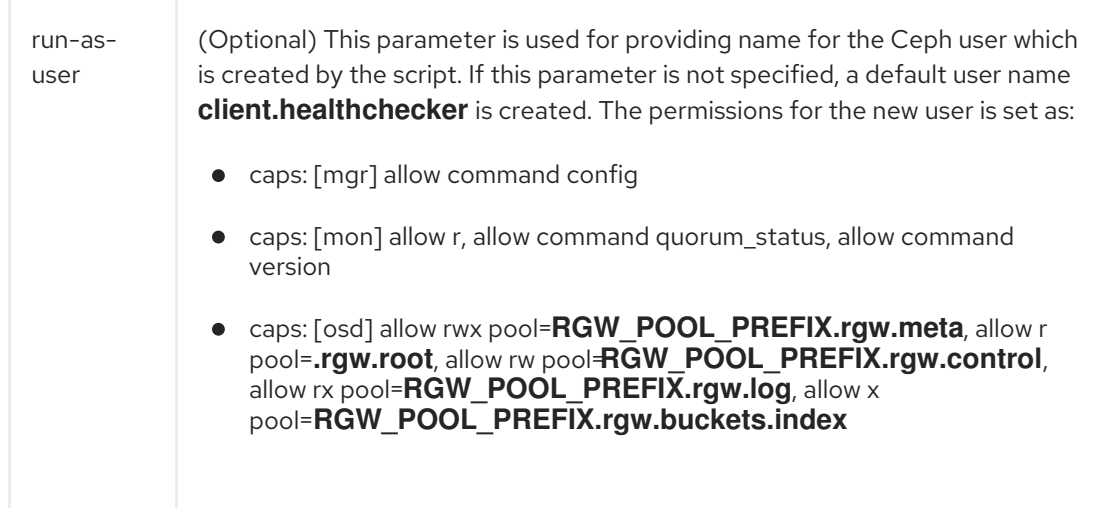

### Additional flags:

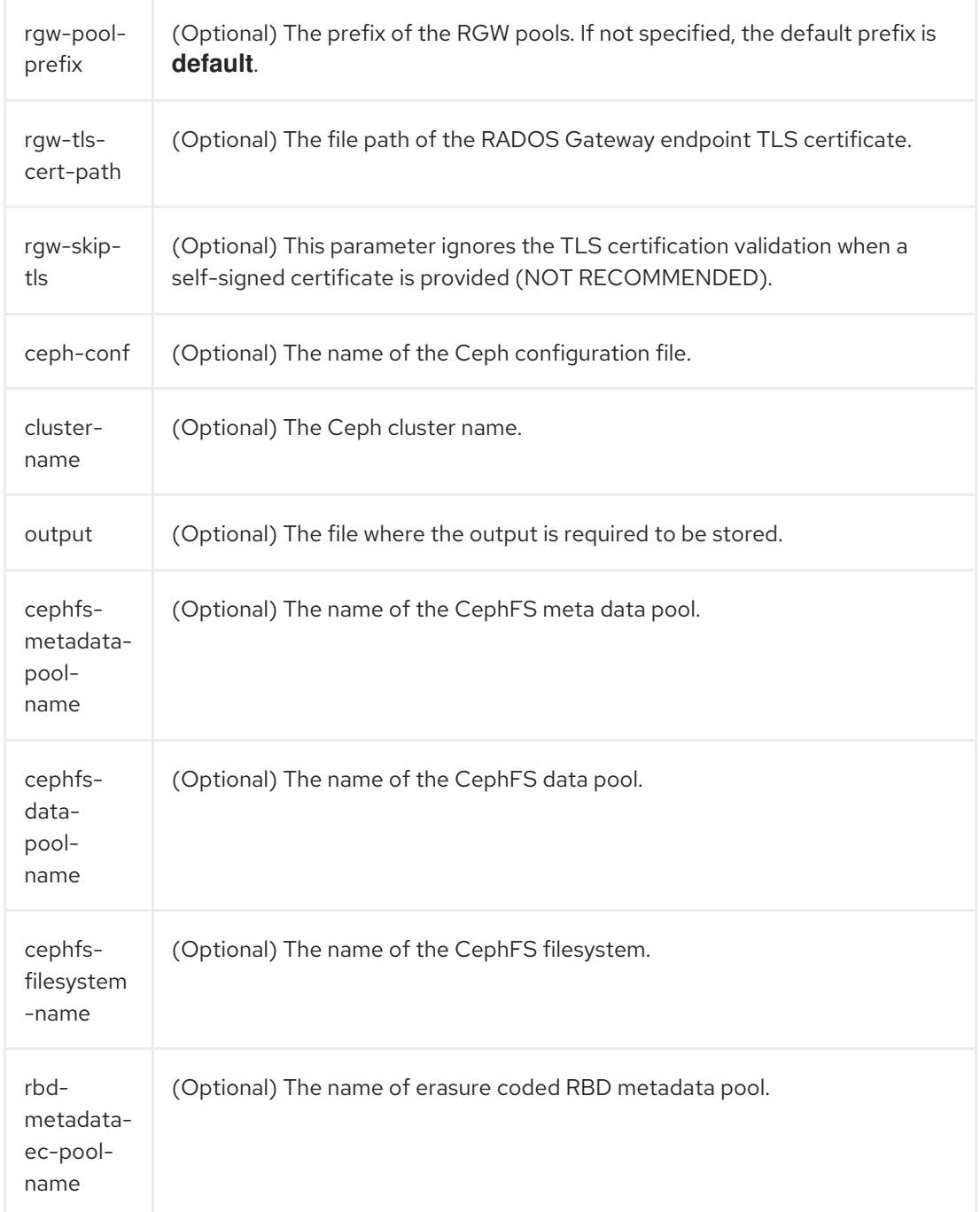

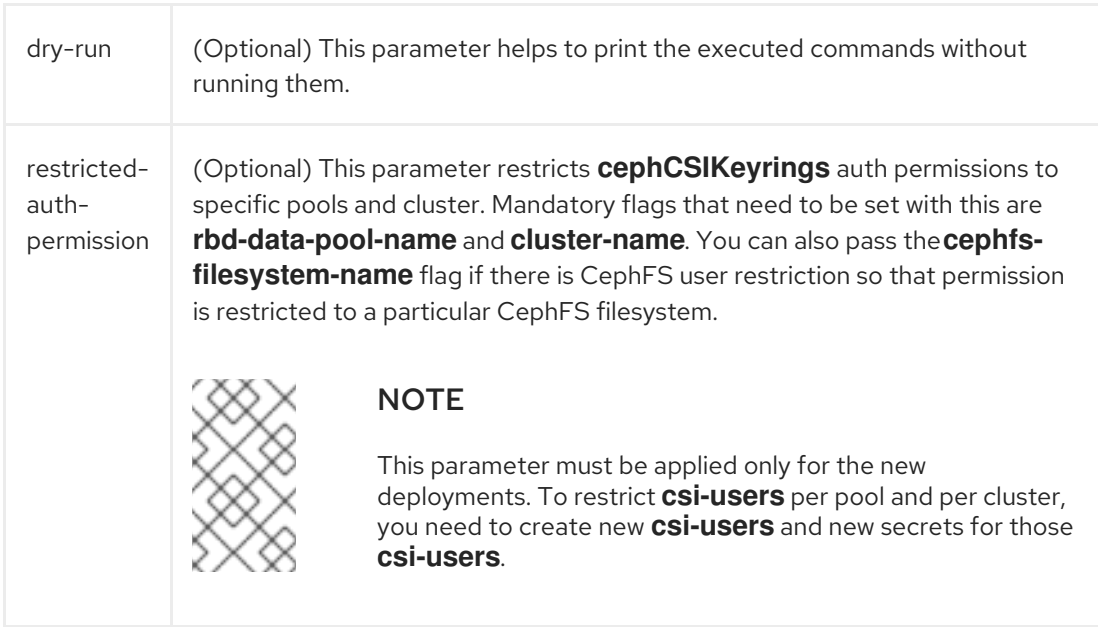

#### Example with restricted auth permission:

# python3 /etc/ceph/create-external-cluster-resources.py --cephfs-filesystem-name myfs --rbd-data-pool-name replicapool --cluster-name rookStorage --restricted-authpermission true

#### Example of JSON output generated using the python script:

[{"name": "rook-ceph-mon-endpoints", "kind": "ConfigMap", "data": {"data": "xxx.xxx.xxx.xxx:xxxx", "maxMonId": "0", "mapping": "{}"}}, {"name": "rook-ceph-mon", "kind": "Secret", "data": {"admin-secret": "admin-secret", "fsid": "<fs-id>", "monsecret": "mon-secret"}}, {"name": "rook-ceph-operator-creds", "kind": "Secret", "data": {"userID": "<user-id>", "userKey": "<user-key>"}}, {"name": "rook-csi-rbd-node", "kind": "Secret", "data": {"userID": "csi-rbd-node", "userKey": "<user-key>"}}, {"name": "ceph-rbd", "kind": "StorageClass", "data": {"pool": "<pool>"}}, {"name": "monitoringendpoint", "kind": "CephCluster", "data": {"MonitoringEndpoint": "xxx.xxx.xxx.xxx", "MonitoringPort": "xxxx"}}, {"name": "rook-ceph-dashboard-link", "kind": "Secret", "data": {"userID": "ceph-dashboard-link", "userKey": "<user-key>"}}, {"name": "rookcsi-rbd-provisioner", "kind": "Secret", "data": {"userID": "csi-rbd-provisioner", "userKey": "<user-key>"}}, {"name": "rook-csi-cephfs-provisioner", "kind": "Secret", "data": {"adminID": "csi-cephfs-provisioner", "adminKey": "<admin-key>"}}, {"name": "rook-csi-cephfs-node", "kind": "Secret", "data": {"adminID": "csi-cephfs-node", "adminKey": "<admin-key>"}}, {"name": "cephfs", "kind": "StorageClass", "data": {"fsName": "cephfs", "pool": "cephfs\_data"}}, {"name": "ceph-rgw", "kind": "StorageClass", "data": {"endpoint": "xxx.xxx.xxx.xxxxxxx", "poolPrefix": "default"}}, {"name": "rgw-admin-ops-user", "kind": "Secret", "data": {"accessKey": "<accesskey>", "secretKey": "<secret-key>"}}]

iii. Save the JSON output to a file with **.json** extension

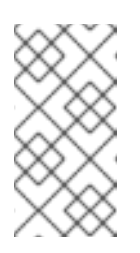

#### **NOTE**

For OpenShift Data Foundation to work seamlessly, ensure that the parameters (RGW endpoint, CephFS details, RBD pool, and so on) to be uploaded using the JSON file remains unchanged on the RHCS external cluster after the storage cluster creation.

iv. Run the command when there is a multi-tenant deployment in which RHCS cluster is already connected to OpenShift Data Foundation deployment with a lower version.

# python3 ceph-external-cluster-details-exporter.py --upgrade

- c. Click Browse to select and upload the JSON file. The content of the JSON file is populated and displayed in the text box.
- d. Click Next

The Next button is enabled only after you upload the **.json** file.

- 5. In the Review and create page, review if all the details are correct:
	- To modify any configuration settings, click Back to go back to the previous configuration page.
- 6. Click Create StorageSystem.

#### Verification steps

To verify the final Status of the installed storage cluster:

- 1. In the OpenShift Web Console, navigate to Installed Operators → OpenShift Data Foundation → Storage System → ocs-external-storagecluster-storagesystem → Resources.
- 2. Verify that **Status** of **StorageCluster** is **Ready** and has a green tick.
- 3. To verify that OpenShift Data Foundation, pods and StorageClass are successfully installed, see Verifying your external mode OpenShift Data [Foundation](https://access.redhat.com/documentation/en-us/red_hat_openshift_data_foundation/4.12/html-single/deploying_openshift_data_foundation_in_external_mode/index#verifying-your-openshift-data-foundation-installation_external_mode_ceph-external) installation for external Ceph storage system.

# <span id="page-15-0"></span>2.3. VERIFYING YOUR OPENSHIFT DATA FOUNDATION INSTALLATION FOR EXTERNAL CEPH STORAGE SYSTEM

Use this section to verify that OpenShift Data Foundation is deployed correctly.

#### <span id="page-15-1"></span>2.3.1. Verifying the state of the pods

- 1. Click Workloads **→** Podsfrom the left pane of the OpenShift Web Console.
- 2. Select **openshift-storage** from the Project drop-down list.

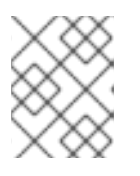

#### **NOTE**

If the Show default projects option is disabled, use the toggle button to list all the default projects.

For more information on the expected number of pods for each component and how it varies depending on the number of nodes, see Table 2.1, "Pods [corresponding](#page-16-1) to OpenShift Data Foundation components"

3. Verify that the following pods are in running state:

Table 2.1. Pods corresponding to OpenShift Data Foundation components

<span id="page-16-1"></span>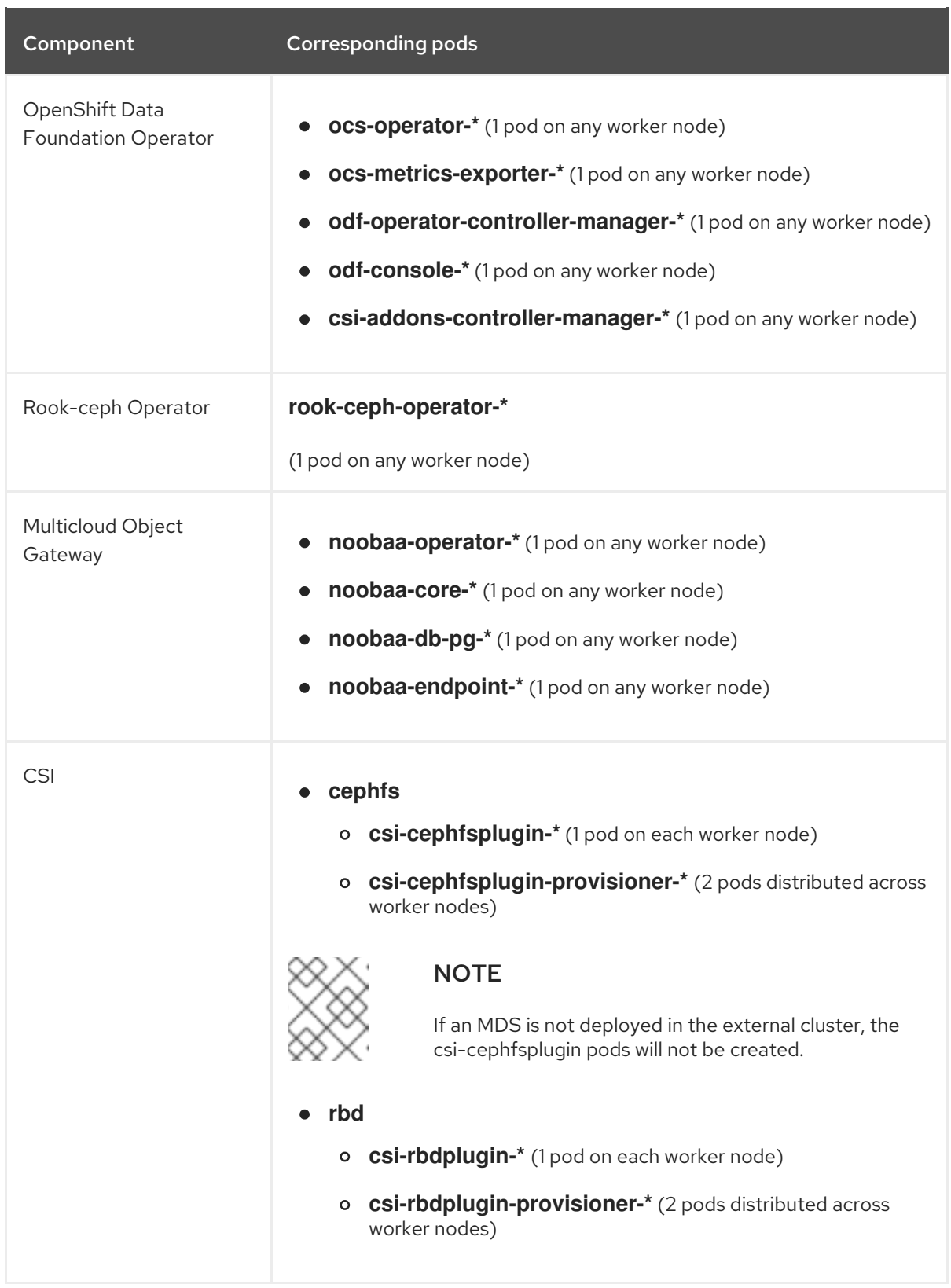

### <span id="page-16-0"></span>2.3.2. Verifying that the OpenShift Data Foundation cluster is healthy

- 1. In the OpenShift Web Console, click Storage → Data Foundation.
- 2. In the Status card of the Overview tab, click Storage System and then click the storage system link from the pop up that appears.
- 3. In the Status card of the Block and File tab, verify that *Storage Cluster* has a green tick.
- 4. In the Details card, verify that the cluster information is displayed.

For more information on the health of OpenShift Data Foundation cluster using the Block and File dashboard, see Monitoring OpenShift Data [Foundation](https://access.redhat.com/documentation/en-us/red_hat_openshift_data_foundation/4.12/html-single/monitoring_openshift_data_foundation/index).

#### <span id="page-17-0"></span>2.3.3. Verifying that the Multicloud Object Gateway is healthy

- 1. In the OpenShift Web Console, click Storage → Data Foundation.
- 2. In the Status card of the Overview tab, click Storage System and then click the storage system link from the pop up that appears.
	- a. In the Status card of the Object tab, verify that both *Object Service* and *Data Resiliency* have a green tick.
	- b. In the Details card, verify that the Multicloud Object Gateway (MCG) information is displayed.

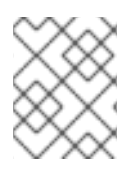

#### **NOTE**

The RADOS Object Gateway is only listed in case RADOS Object Gateway endpoint details are included while deploying OpenShift Data Foundation in external mode.

For more information on the health of OpenShift Data Foundation cluster using the object dashboard, see Monitoring OpenShift Data [Foundation.](https://access.redhat.com/documentation/en-us/red_hat_openshift_data_foundation/4.12/html-single/monitoring_openshift_data_foundation/index)

#### <span id="page-17-1"></span>2.3.4. Verifying that the storage classes are created and listed

- 1. Click Storage **→** Storage Classesfrom the left pane of the OpenShift Web Console.
- 2. Verify that the following storage classes are created with the OpenShift Data Foundation cluster creation:
	- **ocs-external-storagecluster-ceph-rbd**
	- **ocs-external-storagecluster-ceph-rgw**
	- **ocs-external-storagecluster-cephfs**
	- **openshift-storage.noobaa.io**

#### **NOTE**

- **If an MDS is not deployed in the external cluster, ocs-external-storageclustercephfs** storage class will not be created.
- **If RGW** is not deployed in the external cluster, the **ocs-external-storageclusterceph-rgw** storage class will not be created.

For more information regarding MDS and RGW, see Red Hat Ceph Storage [documentation](https://access.redhat.com/documentation/en-us/red_hat_ceph_storage/4/)

#### <span id="page-17-2"></span>2.3.5. Verifying that Ceph cluster is connected

Run the following command to verify if the OpenShift Data Foundation cluster is connected to the external Red Hat Ceph Storage cluster.

\$ oc get cephcluster -n openshift-storage NAME DATADIRHOSTPATH MONCOUNT AGE PHASE MESSAGE HEALTH EXTERNAL ocs-external-storagecluster-cephcluster 30m Connected Cluster connected successfully HEALTH OK true

### <span id="page-18-0"></span>2.3.6. Verifying that storage cluster is ready

Run the following command to verify if the storage cluster is ready and the **External** option is set to **true**.

\$ oc get storagecluster -n openshift-storage NAME AGE PHASE EXTERNAL CREATED AT VERSION ocs-external-storagecluster 30m Ready true 2021-11-17T09:09:52Z 4.12.0

# <span id="page-19-0"></span>CHAPTER 3. DEPLOY OPENSHIFT DATA FOUNDATION USING **IBM FLASHSYSTEM**

OpenShift Data Foundation can use IBM FlashSystem storage available for consumption through OpenShift Container Platform clusters. You need to install the OpenShift Data Foundation operator and then create an OpenShift Data Foundation cluster for IBM FlashSystem storage.

# <span id="page-19-1"></span>3.1. INSTALLING RED HAT OPENSHIFT DATA FOUNDATION OPERATOR

You can install Red Hat OpenShift Data Foundation Operator using the Red Hat OpenShift Container Platform Operator Hub.

#### **Prerequisites**

- Access to an OpenShift Container Platform cluster using an account with **cluster-admin** and operator installation permissions.
- For additional resource requirements, see the Planning your [deployment](https://access.redhat.com/documentation/en-us/red_hat_openshift_data_foundation/4.12/html-single/planning_your_deployment/index) guide.

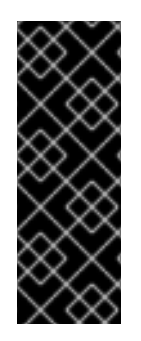

### IMPORTANT

When you need to override the cluster-wide default node selector for OpenShift Data Foundation, you can use the following command to specify a blank node selector for the **openshift-storage** namespace (create **openshift-storage** namespace in this case):

\$ oc annotate namespace openshift-storage openshift.io/node-selector=

#### Procedure

- 1. Log in to the OpenShift Web Console.
- 2. Click Operators **→** OperatorHub.
- 3. Scroll or type **OpenShift Data Foundation** into the Filter by keyword box to find the OpenShift Data Foundation Operator.
- 4. Click Install.
- 5. Set the following options on the Install Operator page:
	- a. Update Channel as stable-4.12.
	- b. Installation Mode as A specific namespace on the cluster.
	- c. Installed Namespace as Operator recommended namespace openshift-storage. If Namespace **openshift-storage** does not exist, it is created during the operator installation.
	- d. Select Approval Strategy as Automatic or Manual. If you select Automatic updates, then the Operator Lifecycle Manager (OLM) automatically upgrades the running instance of your Operator without any intervention.

If you select  $M$  select  $M$  select  $M$  creates and updates and update request. As a cluster  $\mathcal{M}$ 

If you select Manual updates, then the OLM creates an update request. As a cluster administrator, you must then manually approve that update request to update the Operator to a newer version.

- e. Ensure that the Enable option is selected for the Console plugin.
- f. Click Install.

#### Verification steps

- After the operator is successfully installed, a pop-up with a message, **Web console update is** available appears on the user interface. Click Refresh web console from this pop-up for the console changes to reflect.
- In the Web Console:
	- o Navigate to Installed Operators and verify that the OpenShift Data Foundation Operator shows a green tick indicating successful installation.
	- o Navigate to Storage and verify if Data Foundation dashboard is available.

# <span id="page-20-0"></span>3.2. CREATING AN OPENSHIFT DATA FOUNDATION CLUSTER FOR EXTERNAL IBM FLASHSYSTEM STORAGE

You need to create a new OpenShift Data Foundation cluster after you install the OpenShift Data Foundation operator on the OpenShift Container Platform.

#### Prerequisites

- A valid Red Hat OpenShift Data Foundation Advanced subscription. For more information, see the [knowledgebase](https://access.redhat.com/articles/6932811) article on OpenShift Data Foundation subscriptions .
- For Red Hat Enterprise Linux<sup>®</sup> operating system, ensure that there is iSCSI connectivity and then configure Linux multipath devices on the host.
- For Red Hat Enterprise Linux CoreOS or when the packages are already installed, configure Linux multipath devices on the host.
- Ensure to configure each worker with storage connectivity according to your storage system instructions. For the latest supported FlashSystem storage systems and versions, see ODF FlashSystem driver [documentation.](https://www.ibm.com/docs/stg-odf-fs-driver)

#### Procedure

- 1. In the OpenShift Web Console, click Operators **→** Installed Operatorsto view all the installed operators. Ensure that the Project selected is **openshift-storage**.
- 2. Click OpenShift Data Foundation and then click Create StorageSystem.
- 3. In the Backing storage page, select the following options:
	- a. Select Full deployment for the Deployment typeoption.
	- b. Select Connect an external storage platformfrom the available options.
- c. Select IBM FlashSystem Storagefrom the Storage platform list.
- d. Click Next.
- 4. In the Create storage class page, provide the following information:
	- a. Enter a name for the storage class. When creating block storage persistent volumes, select the storage class <storage\_class\_name> for best performance. The storage class allows direct I/O path to the FlashSystem.
	- b. Enter the following details of IBM FlashSystem connection:
		- IP address
		- User name
		- Password
		- Pool name
	- c. Select **thick** or **thin** for the Volume mode.
	- d. Click Next.
- 5. In the Capacity and nodes page, provide the necessary details:
	- a. Select a value for Requested capacity. The available options are **0.5 TiB**, **2 TiB**, and **4 TiB**. The requested capacity is dynamically allocated on the infrastructure storage class.
	- b. Select at least three nodes in three different zones. It is recommended to start with at least 14 CPUs and 34 GiB of RAM per node. If the nodes selected do not match the OpenShift Data Foundation cluster requirement of an aggregated 30 CPUs and 72 GiB of RAM, a minimal cluster will be deployed. For minimum starting node requirements, see the Resource [requirements](https://access.redhat.com/documentation/en-us/red_hat_openshift_data_foundation/4.12/html-single/planning_your_deployment#resource-requirements_rhodf) section in the Planning guide.
	- c. Click Next.
- 6. Optional: In the Security and network page, provide the necessary details:
	- a. To enable encryption, select Enable data encryption for block and file storage.
	- b. Choose any one or both Encryption level:
		- Cluster-wide encryption to encrypt the entire cluster (block and file).
		- **StorageClass encryption** to create encrypted persistent volume (block only) using encryption enabled storage class.
	- c. Select the Connect to an external key management servicecheckbox. This is optional for cluster-wide encryption.
		- i. Key Management Service Provider is set to Vault by default.
		- ii. Enter Vault Service Name, host Address of Vault server ('https://<hostname or ip>'), Port number, and Token.
- d. Expand Advanced Settings to enter additional settings and certificate details based on your Vault configuration:
	- i. Enter the Key Value secret path in the Backend Path that is dedicated and unique to OpenShift Data Foundation.
	- ii. Optional: Enter TLS Server Name and Vault Enterprise Namespace.
	- iii. Provide CA Certificate, Client Certificate, and Client Private Key by uploading the respective PEM encoded certificate file.
- e. Click Save.
- f. Select Default (SDN) if you are using a single network or Custom (Multus) if you are using multiple network interfaces.
	- i. Select a Public Network Interface from the dropdown.
	- ii. Select a Cluster Network Interface from the dropdown. NOTE: If you are using only one additional network interface, select the single **NetworkAttachementDefinition**, that is, **ocs-public-cluster** for the Public Network Interface, and leave the Cluster Network Interface blank.
- g. Click Next.
- 7. In the Review and create page, review if all the details are correct:
	- To modify any configuration settings, click Back to go back to the previous configuration page.
- 8. Click Create StorageSystem.

#### Verification Steps

#### Verifying the state of the pods

- 1. Click Workloads  $\rightarrow$  Pods from the left pane of the OpenShift Web Console.
- 2. Select **openshift-storage** from the Project drop-down list.

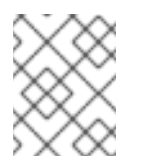

#### **NOTE**

If the Show default projects option is disabled, use the toggle button to list all the default projects.

#### Table 3.1. Pods corresponding to OpenShift Data Foundation components

Component Corresponding pods

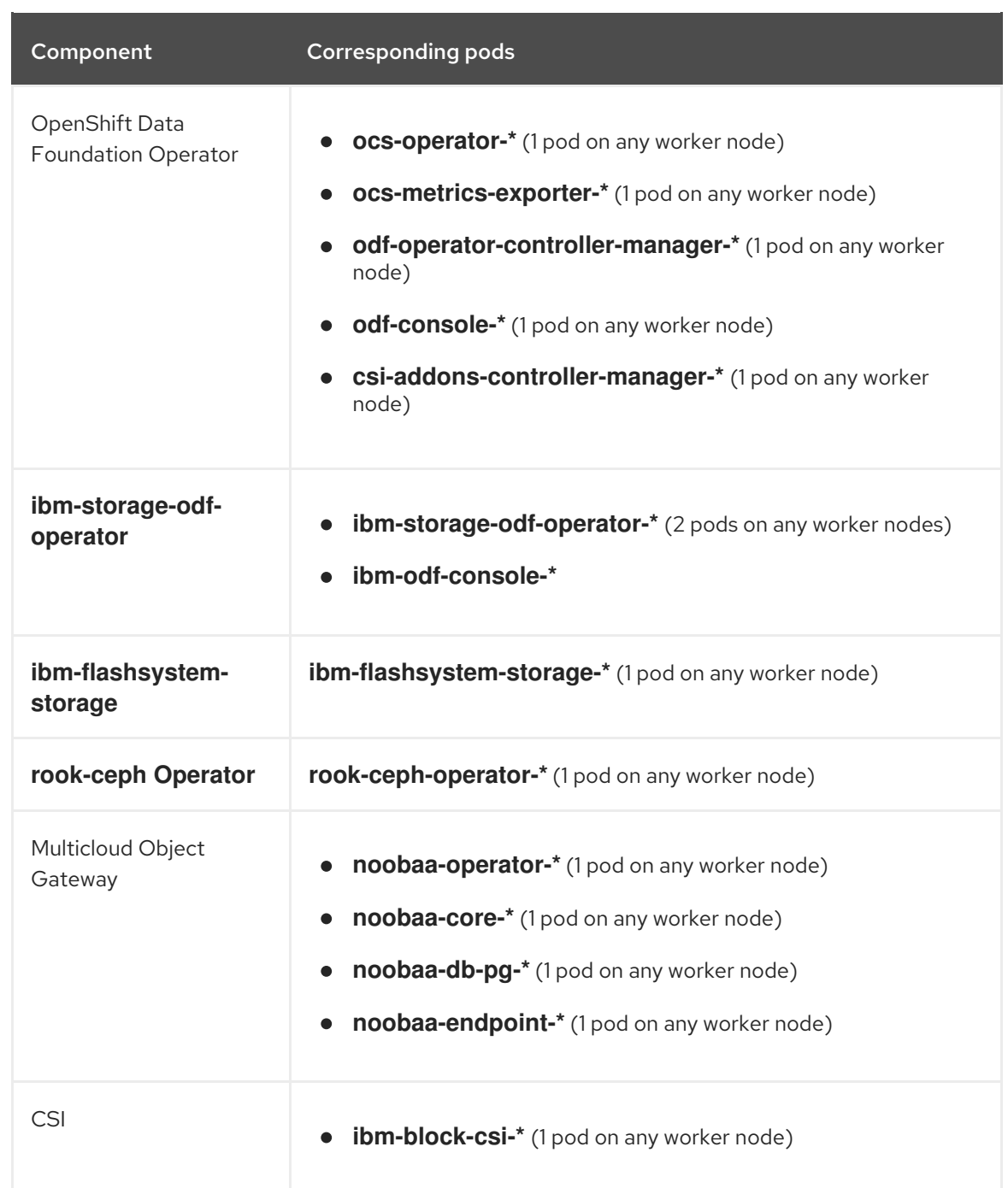

#### Verifying that the OpenShift Data Foundation cluster is healthy

- 1. In the Web Console, click Storage → Data Foundation.
- 2. In the Status card of the Overview tab, verify that *Storage System* has a green tick mark.

2. In the Status card of the Overview tab, click Storage System and then click the storage

3. In the Details card, verify that the cluster information is displayed.

For more information on the health of OpenShift Data Foundation cluster using the Block and File dashboard, see Monitoring OpenShift Data [Foundation](https://access.redhat.com/documentation/en-us/red_hat_openshift_data_foundation/4.12/html-single/monitoring_openshift_data_foundation/index).

#### Verfifying that the Multicloud Object Gateway is healthy

1. In the Web Console, click Storage → Data Foundation.

- 2. In the Status card of the Overview tab, click Storage System and then click the storage system link from the pop up.
- 3. In the Status card of the Object tab, verify that both *Object Service* and *Data Resiliency* have a green tick.
- 4. In the Details card, verify that the MCG information is displayed.

For more information on the health of OpenShift Data Foundation cluster using the object dashboard, see Monitoring OpenShift Data [Foundation.](https://access.redhat.com/documentation/en-us/red_hat_openshift_data_foundation/4.12/html-single/monitoring_openshift_data_foundation/index)

#### Verifying that IBM FlashSystem is connected and the storage cluster is ready

Run the following command to verify if the OpenShift Data Foundation cluster is connected to the external IBM FlashSystem.

\$ oc get flashsystemclusters.odf.ibm.com NAME AGE PHASE CREATED AT ibm-flashsystemcluster 35s 2021-09-23T07:44:52Z

#### Verifying the StorageSystem of the storage

• Run the following command to verify the storageSystem of IBM FlashSystem storage cluster.

\$ oc get storagesystems.odf.openshift.io NAME STORAGE-SYSTEM-KIND STORAGE-SYSTEM-NAME ibm-flashsystemcluster-storagesystem flashsystemcluster.odf.ibm.com/v1alpha1 ibmflashsystemcluster ocs-storagecluster-storagesystem storagecluster.ocs.openshift.io/v1 ocs-storagecluster

#### Verifying the subscription of the IBM operator

Run the following command to verify the subscription:

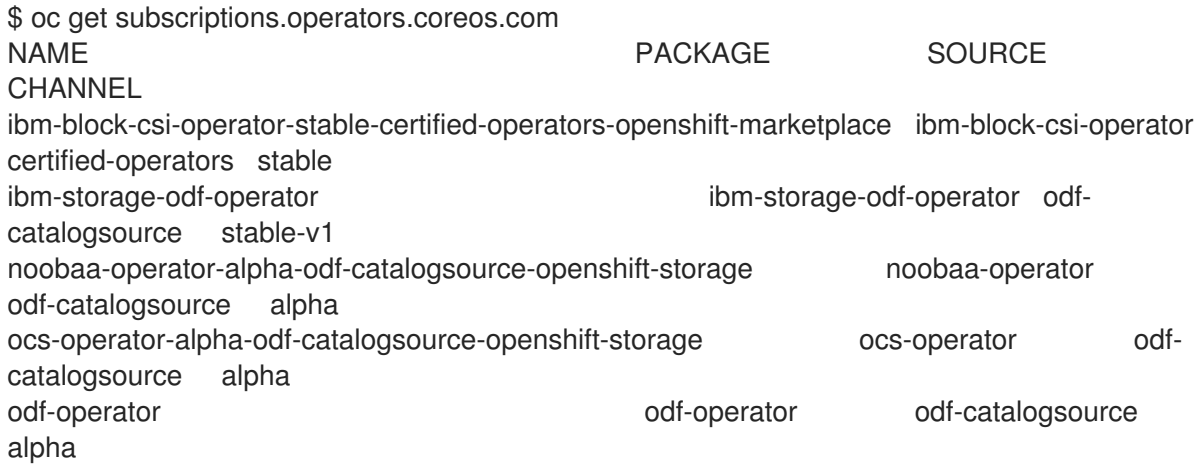

#### Verifying the CSVs

Run the following command to verify that the CSVs are in the succeeded state.

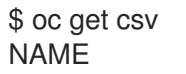

DISPLAY VERSION REPLACES

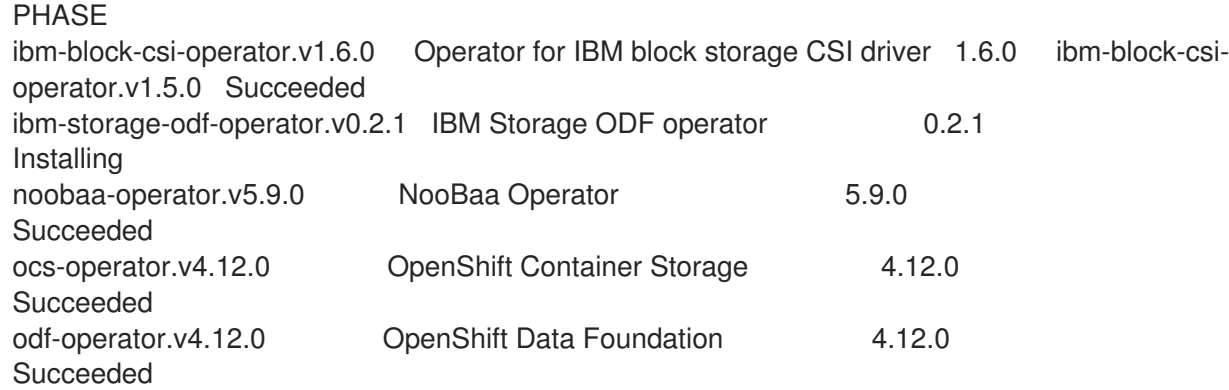

#### Verifying the IBM operator and CSI pods

Run the following command to verify the IBM operator and CSI pods:

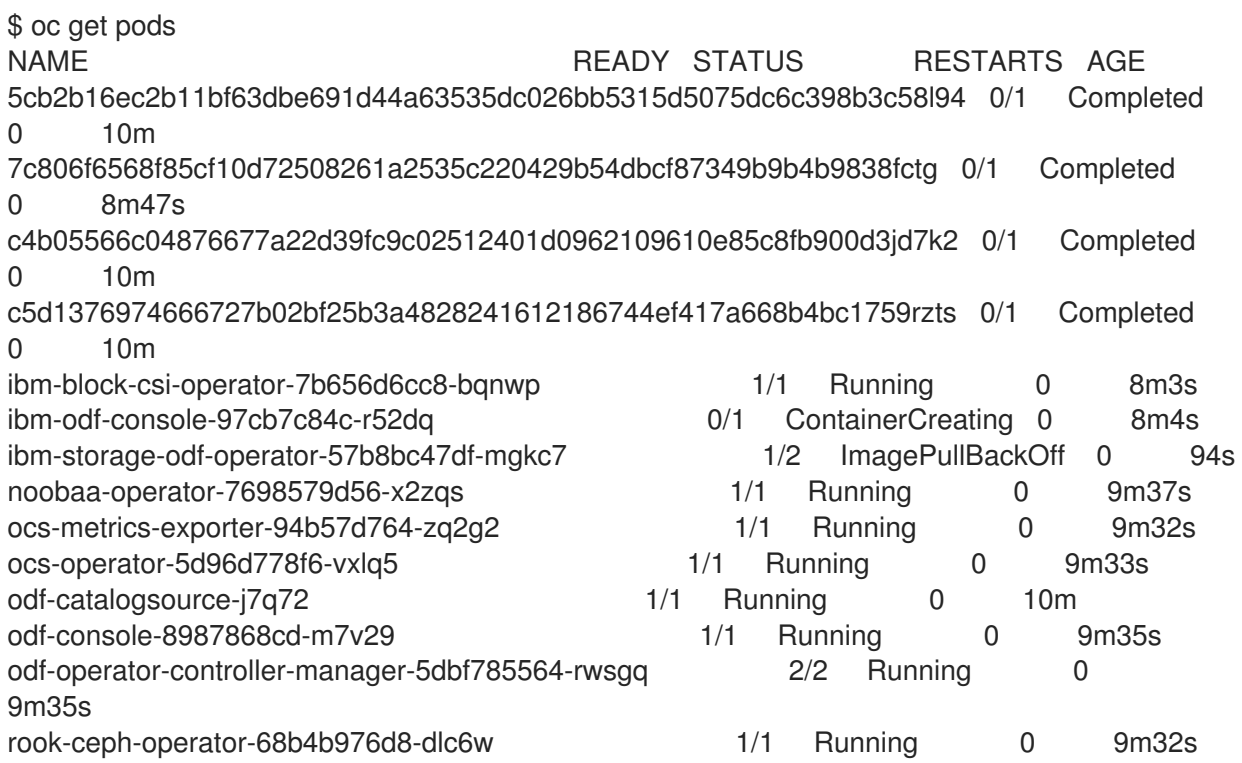

# <span id="page-26-0"></span>CHAPTER 4. UNINSTALLING OPENSHIFT DATA FOUNDATION FROM EXTERNAL STORAGE SYSTEM

Use the steps in this section to uninstall OpenShift Data Foundation. Uninstalling OpenShift Data Foundation does not remove the RBD pool from the external cluster, or uninstall the external Red Hat Ceph Storage cluster.

#### Uninstall Annotations

Annotations on the Storage Cluster are used to change the behavior of the uninstall process. To define the uninstall behavior, the following two annotations have been introduced in the storage cluster:

- **uninstall.ocs.openshift.io/cleanup-policy: delete**
- **uninstall.ocs.openshift.io/mode: graceful**

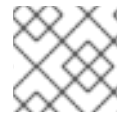

#### **NOTE**

The **uninstall.ocs.openshift.io/cleanup-policy** is not applicable for external mode.

The below table provides information on the different values that can used with these annotations:

#### Table 4.1. uninstall.ocs.openshift.io uninstall annotations descriptions

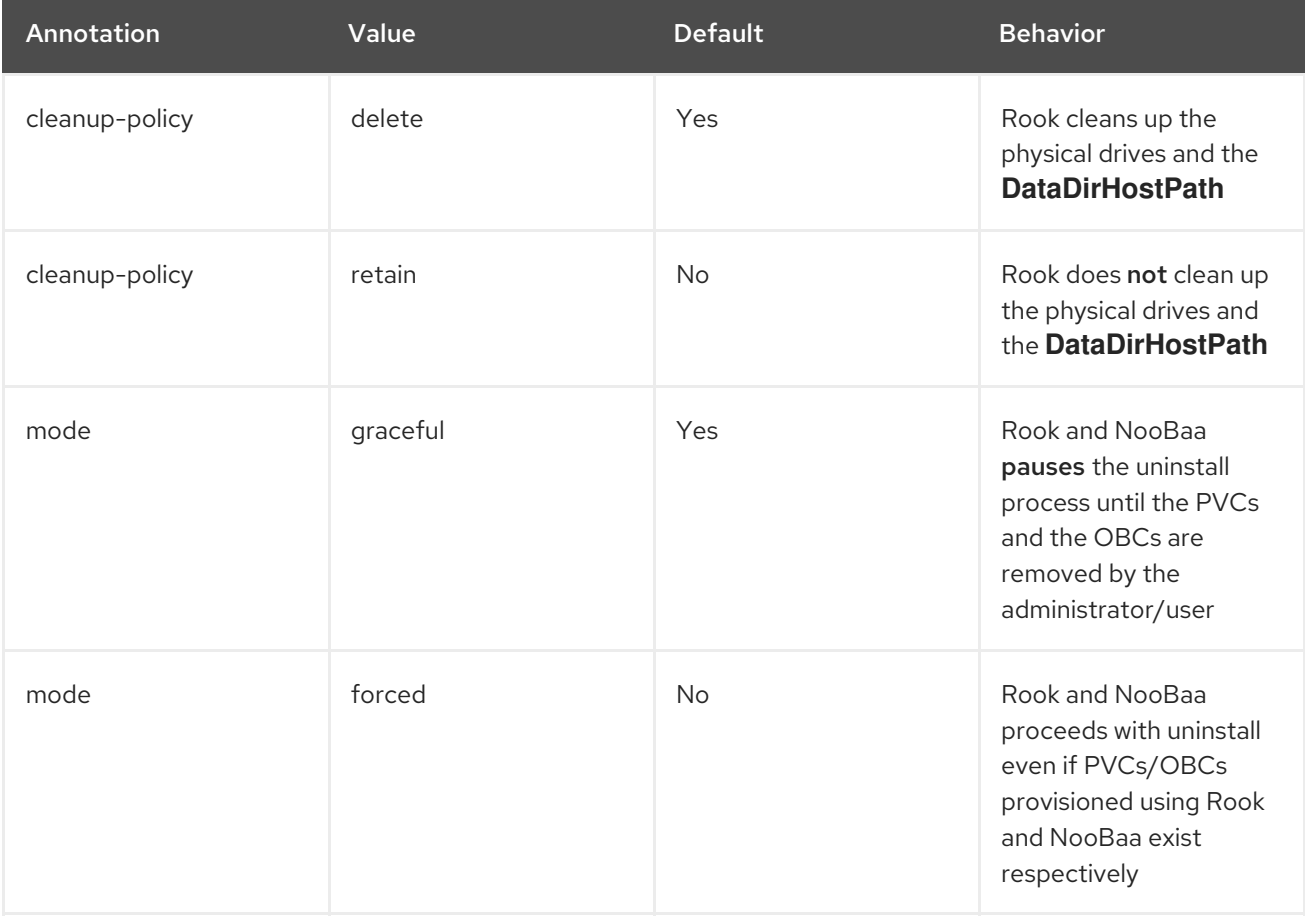

You can change the uninstall mode by editing the value of the annotation by using the following commands:

\$ oc annotate storagecluster ocs-external-storagecluster -n openshift-storage uninstall.ocs.openshift.io/mode="forced" --overwrite storagecluster.ocs.openshift.io/ocs-external-storagecluster annotated

#### Prerequisites

- Ensure that the OpenShift Data Foundation cluster is in a healthy state. The uninstall process can fail when some of the pods are not terminated successfully due to insufficient resources or nodes. In case the cluster is in an unhealthy state, contact Red Hat Customer Support before uninstalling OpenShift Data Foundation.
- Ensure that applications are not consuming persistent volume claims (PVCs) or object bucket claims (OBCs) using the storage classes provided by OpenShift Data Foundation.

#### Procedure

- 1. Delete the volume snapshots that are using OpenShift Data Foundation.
	- a. List the volume snapshots from all the namespaces

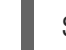

\$ oc get volumesnapshot --all-namespaces

b. From the output of the previous command, identify and delete the volume snapshots that are using OpenShift Data Foundation.

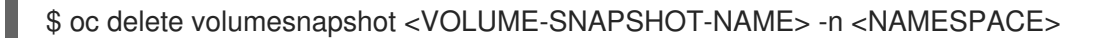

2. Delete PVCs and OBCs that are using OpenShift Data Foundation. In the default uninstall mode (graceful), the uninstaller waits till all the PVCs and OBCs that use OpenShift Data Foundation are deleted.

If you wish to delete the Storage Cluster without deleting the PVCs beforehand, you may set the uninstall mode annotation to "forced" and skip this step. Doing so will result in orphan PVCs and OBCs in the system.

- a. Delete OpenShift Container Platform monitoring stack PVCs using OpenShift Data Foundation. See Removing monitoring stack from OpenShift Data [Foundation](https://access.redhat.com/documentation/en-us/red_hat_openshift_data_foundation/4.12/html-single/deploying_openshift_data_foundation_in_external_mode/index#removing-monitoring-stack-from-openshift-data-foundation-external_rhodf)
- b. Delete OpenShift Container Platform Registry PVCs using OpenShift Data Foundation. Removing OpenShift Container Platform registry from OpenShift Data [Foundation](https://access.redhat.com/documentation/en-us/red_hat_openshift_data_foundation/4.12/html-single/deploying_openshift_data_foundation_in_external_mode/index#removing-openshift-container-platform-registry-from-openshift-data-foundation-external_rhodf)
- c. Delete OpenShift Container Platform logging PVCs using OpenShift Data Foundation. Removing the cluster logging operator from OpenShift Data [Foundation](https://access.redhat.com/documentation/en-us/red_hat_openshift_data_foundation/4.12/html-single/deploying_openshift_data_foundation_in_external_mode/index#removing-cluster-logging-operator-from-openshift-data-foundation_rhodf)
- d. Delete other PVCs and OBCs provisioned using OpenShift Data Foundation.
	- Given below is a sample script to identify the PVCs and OBCs provisioned using OpenShift Data Foundation. The script ignores the PVCs and OBCs that are used internally by OpenShift Data Foundation.

#### #!/bin/bash

RBD\_PROVISIONER="openshift-storage.rbd.csi.ceph.com" CEPHFS\_PROVISIONER="openshift-storage.cephfs.csi.ceph.com" NOOBAA\_PROVISIONER="openshift-storage.noobaa.io/obc" RGW\_PROVISIONER="openshift-storage.ceph.rook.io/bucket"

```
NOOBAA_DB_PVC="noobaa-db"
NOOBAA_BACKINGSTORE_PVC="noobaa-default-backing-store-noobaa-pvc"
```
# Find all the OCS StorageClasses OCS\_STORAGECLASSES=\$(oc get storageclasses | grep -e "\$RBD\_PROVISIONER" -e "\$CEPHFS\_PROVISIONER" -e "\$NOOBAA\_PROVISIONER" -e "\$RGW\_PROVISIONER" | awk '{print \$1}')

# List PVCs in each of the StorageClasses for SC in \$OCS\_STORAGECLASSES do

echo

=="

"====================================================================

```
echo "$SC StorageClass PVCs and OBCs"
   echo
"====================================================================
```
==" oc get pvc --all-namespaces --no-headers 2>/dev/null | grep \$SC | grep -v -e "\$NOOBAA\_DB\_PVC" -e "\$NOOBAA\_BACKINGSTORE\_PVC" oc get obc --all-namespaces --no-headers 2>/dev/null | grep \$SC echo

- done
- Delete the OBCs.

\$ oc delete obc < obc name> -n < project name>

Delete the PVCs.

\$ oc delete pvc <pvc name> -n <project-name>

Ensure that you have removed any custom backing stores, bucket classes, and so on that are created in the cluster.

3. Delete the Storage Cluster object and wait for the removal of the associated resources.

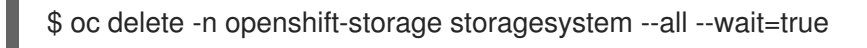

4. Delete the namespace and wait until the deletion is complete. You will need to switch to another project if **openshift-storage** is the active project. For example:

\$ oc project default \$ oc delete project openshift-storage --wait=true --timeout=5m

The project is deleted if the following command returns a **NotFound** error.

\$ oc get project openshift-storage

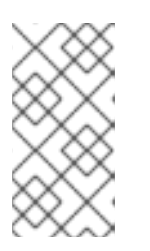

While uninstalling OpenShift Data Foundation, if the namespace is not deleted completely and remains in **Terminating** state, perform the steps in [Troubleshooting](https://access.redhat.com/documentation/en-us/red_hat_openshift_data_foundation/4.12/html-single/troubleshooting_openshift_data_foundation/index#troubleshooting-and-deleting-remaining-resources-during-uninstall_rhodf) and deleting remaining resources during Uninstall to identify objects that are blocking the namespace from being terminated.

5. Confirm all PVs provisioned using OpenShift Data Foundation are deleted. If there is any PV left in the **Released** state, delete it.

\$ oc get pv \$ oc delete pv <pv name>

6. Remove **CustomResourceDefinitions**.

**NOTE** 

\$ oc delete crd backingstores.noobaa.io bucketclasses.noobaa.io cephblockpools.ceph.rook.io cephclusters.ceph.rook.io cephfilesystems.ceph.rook.io cephnfses.ceph.rook.io cephobjectstores.ceph.rook.io cephobjectstoreusers.ceph.rook.io noobaas.noobaa.io ocsinitializations.ocs.openshift.io storageclusters.ocs.openshift.io cephclients.ceph.rook.io cephobjectrealms.ceph.rook.io cephobjectzonegroups.ceph.rook.io cephobjectzones.ceph.rook.io cephrbdmirrors.ceph.rook.io storagesystems.odf.openshift.io - wait=true --timeout=5m

- 7. To ensure that OpenShift Data Foundation is uninstalled completely:
	- a. In the OpenShift Container Platform Web Console, click Storage.
	- b. Verify that OpenShift Data Foundation no longer appears under Storage.

# <span id="page-29-0"></span>4.1. REMOVING MONITORING STACK FROM OPENSHIFT DATA FOUNDATION

Use this section to clean up the monitoring stack from OpenShift Data Foundation.

The PVCs that are created as a part of configuring the monitoring stack are in the **openshiftmonitoring** namespace.

#### Prerequisites

PVCs are configured to use OpenShift Container Platform monitoring stack. For information, see [configuring](https://access.redhat.com/documentation/en-us/openshift_container_platform/4.12/html-single/monitoring/index#configuring-the-monitoring-stack) monitoring stack.

#### Procedure

1. List the pods and PVCs that are currently running in the **openshift-monitoring** namespace.

\$ oc get pod,pvc -n openshift-monitoring NAME READY STATUS RESTARTS AGE pod/alertmanager-main-0 3/3 Running 0 8d pod/alertmanager-main-1 3/3 Running 0 8d pod/alertmanager-main-2 3/3 Running 0 8d pod/cluster-monitoringoperator-84457656d-pkrxm 1/1 Running 0 8d pod/grafana-79ccf6689f-2ll28 2/2 Running 0 8d

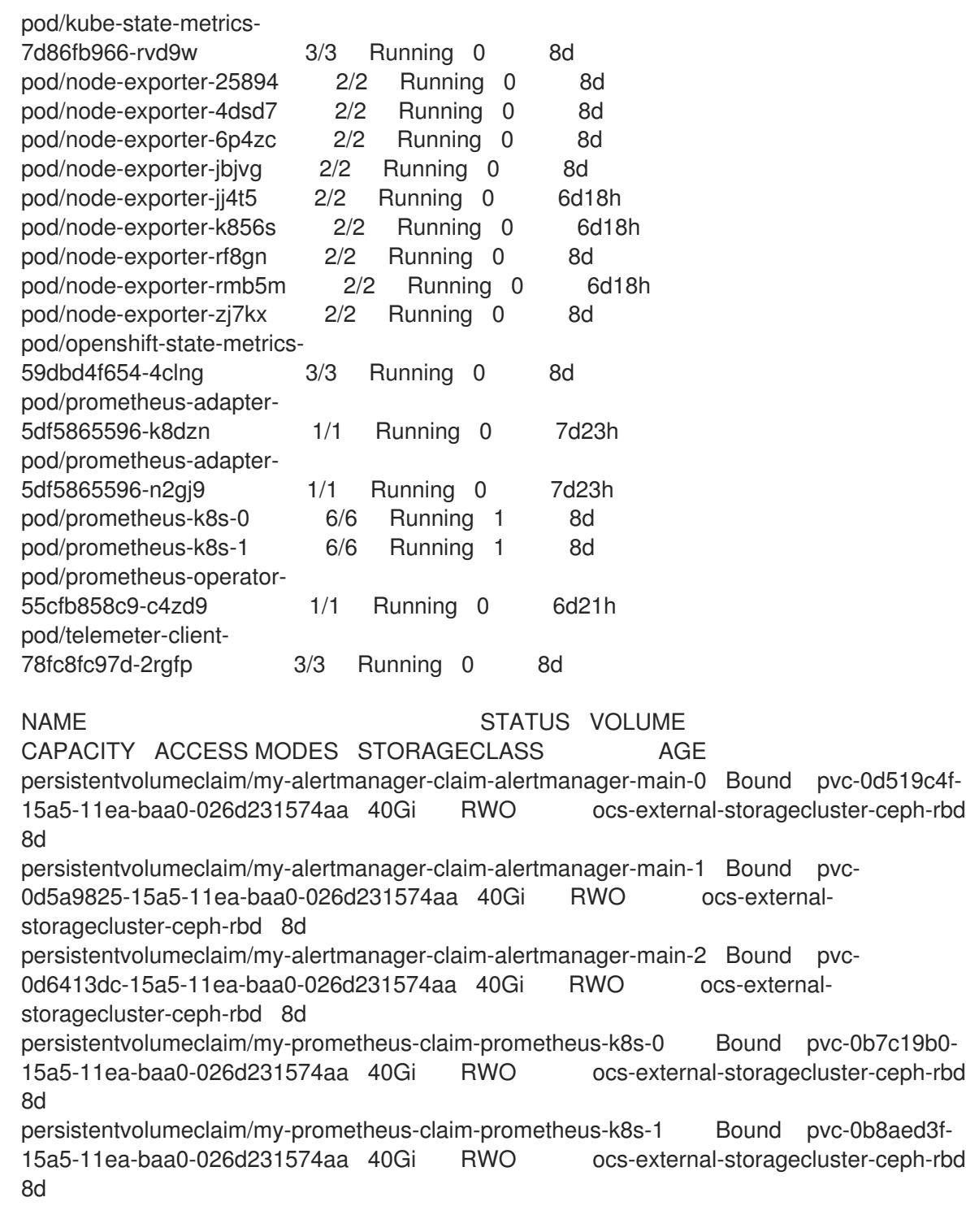

2. Edit the monitoring **configmap**.

\$ oc -n openshift-monitoring edit configmap cluster-monitoring-config

Remove any **config** sections that reference the OpenShift Data Foundation storage classes as shown in the following example and save it.

Before editing

I

```
.
   .
   .
   apiVersion: v1
   data:
    config.yaml: |
     alertmanagerMain:
      volumeClaimTemplate:
        metadata:
         name: my-alertmanager-claim
        spec:
        resources:
         requests:
           storage: 40Gi
         storageClassName: ocs-external-storagecluster-ceph-rbd
     prometheusK8s:
      volumeClaimTemplate:
        metadata:
         name: my-prometheus-claim
        spec:
        resources:
          requests:
           storage: 40Gi
         storageClassName: ocs-external-storagecluster-ceph-rbd
   kind: ConfigMap
   metadata:
    creationTimestamp: "2019-12-02T07:47:29Z"
    name: cluster-monitoring-config
    namespace: openshift-monitoring
    resourceVersion: "22110"
    selfLink: /api/v1/namespaces/openshift-monitoring/configmaps/cluster-monitoring-config
    uid: fd6d988b-14d7-11ea-84ff-066035b9efa8
   .
   .
   .
After editing
```
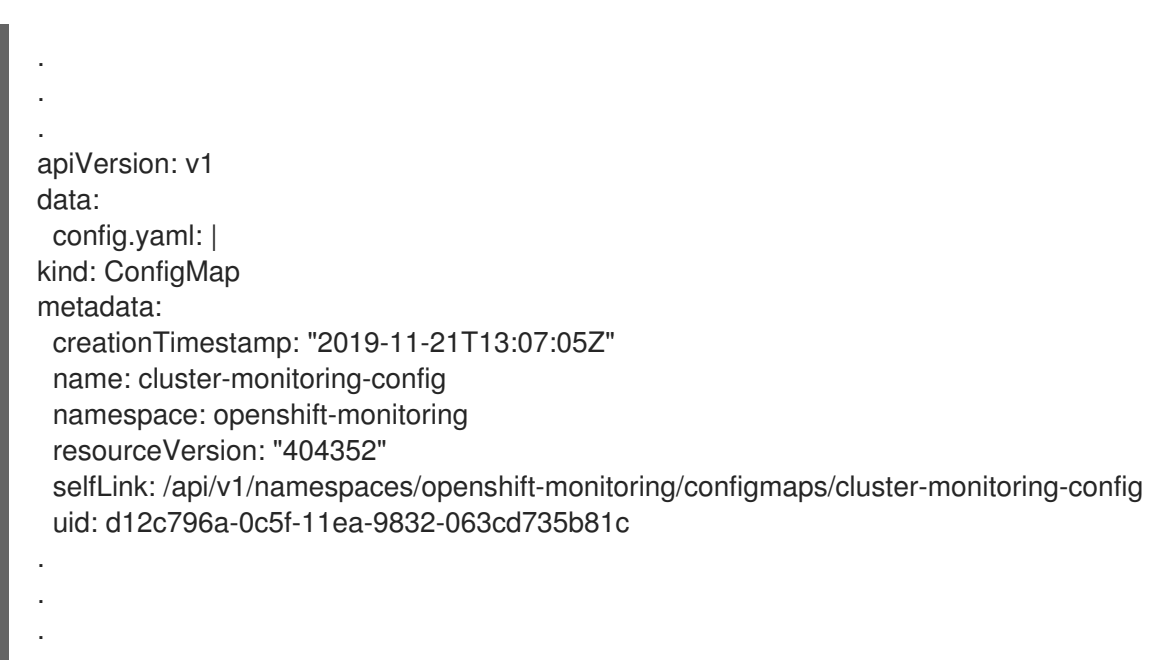

In this example, **alertmanagerMain** and **prometheusK8s** monitoring components are using the OpenShift Data Foundation PVCs.

3. List the pods consuming the PVC.

In this example, the **alertmanagerMain** and **prometheusK8s** pods that were consuming the PVCs are in the **Terminating** state. You can delete the PVCs once these pods are no longer using OpenShift Data Foundation PVC.

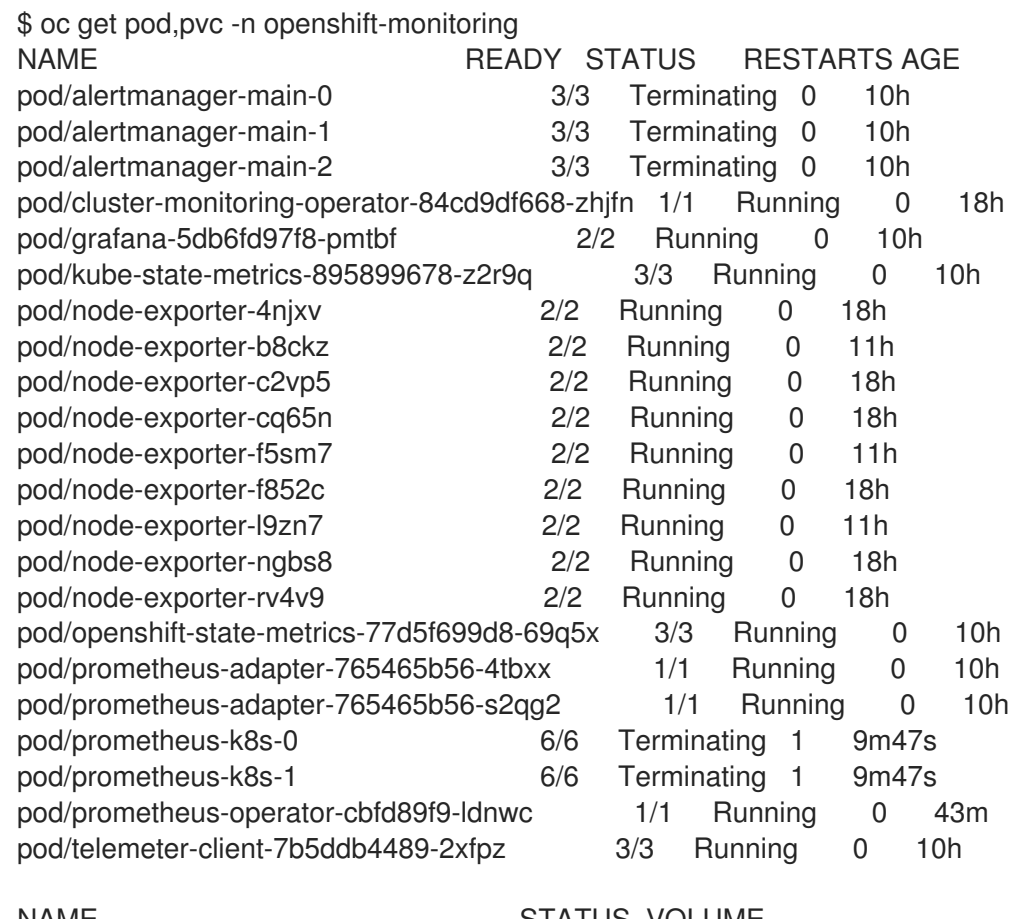

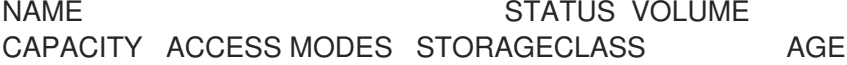

persistentvolumeclaim/ocs-alertmanager-claim-alertmanager-main-0 Bound pvc-2eb79797-1fed-11ea-93e1-0a88476a6a64 40Gi RWO ocs-externalstoragecluster-ceph-rbd 19h persistentvolumeclaim/ocs-alertmanager-claim-alertmanager-main-1 Bound pvc-2ebeee54-1fed-11ea-93e1-0a88476a6a64 40Gi RWO ocs-externalstoragecluster-ceph-rbd 19h persistentvolumeclaim/ocs-alertmanager-claim-alertmanager-main-2 Bound pvc-2ec6a9cf-1fed-11ea-93e1-0a88476a6a64 40Gi RWO ocs-external-storagecluster-ceph-rbd 19h persistentvolumeclaim/ocs-prometheus-claim-prometheus-k8s-0 Bound pvc-3162a80c-1fed-11ea-93e1-0a88476a6a64 40Gi RWO ocs-external-storagecluster-ceph-rbd 19h persistentvolumeclaim/ocs-prometheus-claim-prometheus-k8s-1 Bound pvc-316e99e2-1fed-11ea-93e1-0a88476a6a64 40Gi RWO ocs-externalstoragecluster-ceph-rbd 19h

4. Delete relevant PVCs. Make sure you delete all the PVCs that are consuming the storage classes.

\$ oc delete -n openshift-monitoring pvc <pvc-name> --wait=true --timeout=5m

# <span id="page-33-0"></span>4.2. REMOVING OPENSHIFT CONTAINER PLATFORM REGISTRY FROM OPENSHIFT DATA FOUNDATION

Use this section to clean up OpenShift Container Platform registry from OpenShift Data Foundation. If you want to configure an alternative storage, see image [registry](https://access.redhat.com/documentation/en-us/openshift_container_platform/4.12/html-single/registry/architecture-component-imageregistry)

The PVCs that are created as a part of configuring OpenShift Container Platform registry are in the **openshift-image-registry** namespace.

#### Prerequisites

The image registry should have been configured to use an OpenShift Data Foundation PVC.

#### Procedure

1. Edit the **configs.imageregistry.operator.openshift.io** object and remove the content in the storage section.

\$ oc edit configs.imageregistry.operator.openshift.io

Before editing

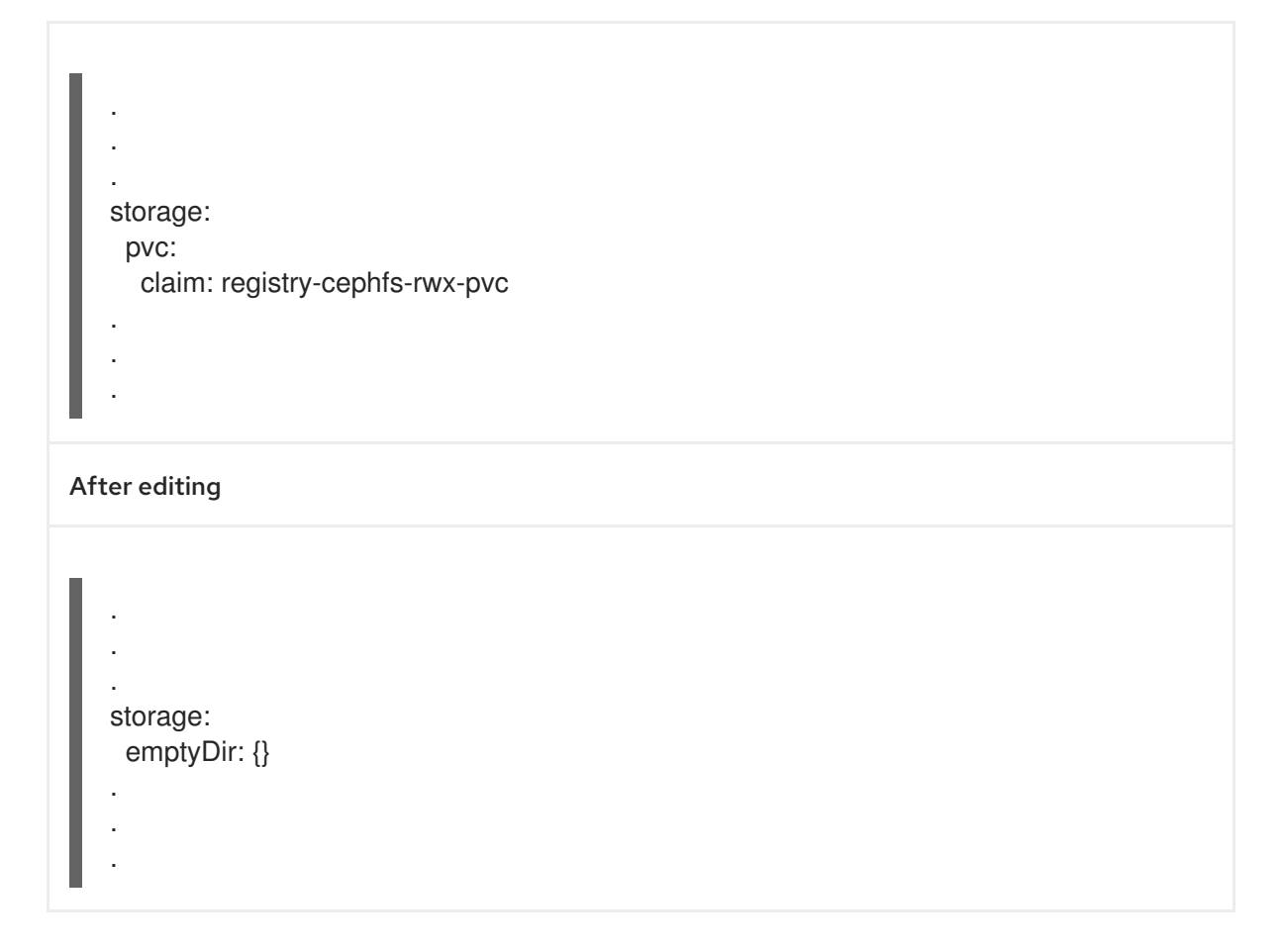

In this example, the PVC is called **registry-cephfs-rwx-pvc**, which is now safe to delete.

2. Delete the PVC.

\$ oc delete pvc <pvc-name> -n openshift-image-registry --wait=true --timeout=5m

# <span id="page-34-0"></span>4.3. REMOVING THE CLUSTER LOGGING OPERATOR FROM OPENSHIFT DATA FOUNDATION

Use this section to clean up the cluster logging operator from OpenShift Data Foundation.

The Persistent Volume Claims (PVCs) that are created as a part of configuring the cluster logging operator are in the **openshift-logging** namespace.

#### Prerequisites

The cluster logging instance should have been configured to use the OpenShift Data Foundation PVCs.

#### Procedure

1. Remove the **ClusterLogging** instance in the namespace.

\$ oc delete clusterlogging instance -n openshift-logging --wait=true --timeout=5m

The PVCs in the **openshift-logging** namespace are now safe to delete.

2. Delete the PVCs.

\$ oc delete pvc *<pvc-name>* -n openshift-logging --wait=true --timeout=5m

#### *<pvc-name>*

Is the name of the PVC

### <span id="page-35-0"></span>4.4. REMOVING EXTERNAL IBM FLASHSYSTEM SECRET

You need to clean up the FlashSystem secret from OpenShift Data Foundation while uninstalling. This secret is created when you configure the external IBM FlashSystem Storage. See Creating an OpenShift Data Foundation Cluster for external IBM [FlashSystem](https://access.redhat.com/documentation/en-us/red_hat_openshift_data_foundation/4.12/html-single/deploying_openshift_data_foundation_in_external_mode#creating-an-openshift-data-foundation-cluster-for-ibm-flashsystem-storage_rhodf) storage.

#### Procedure

Remove the IBM FlashSystem secret by using the following command:

\$ oc delete secret -n openshift-storage ibm-flashsystem-storage